## Click Articles.  $\bullet$

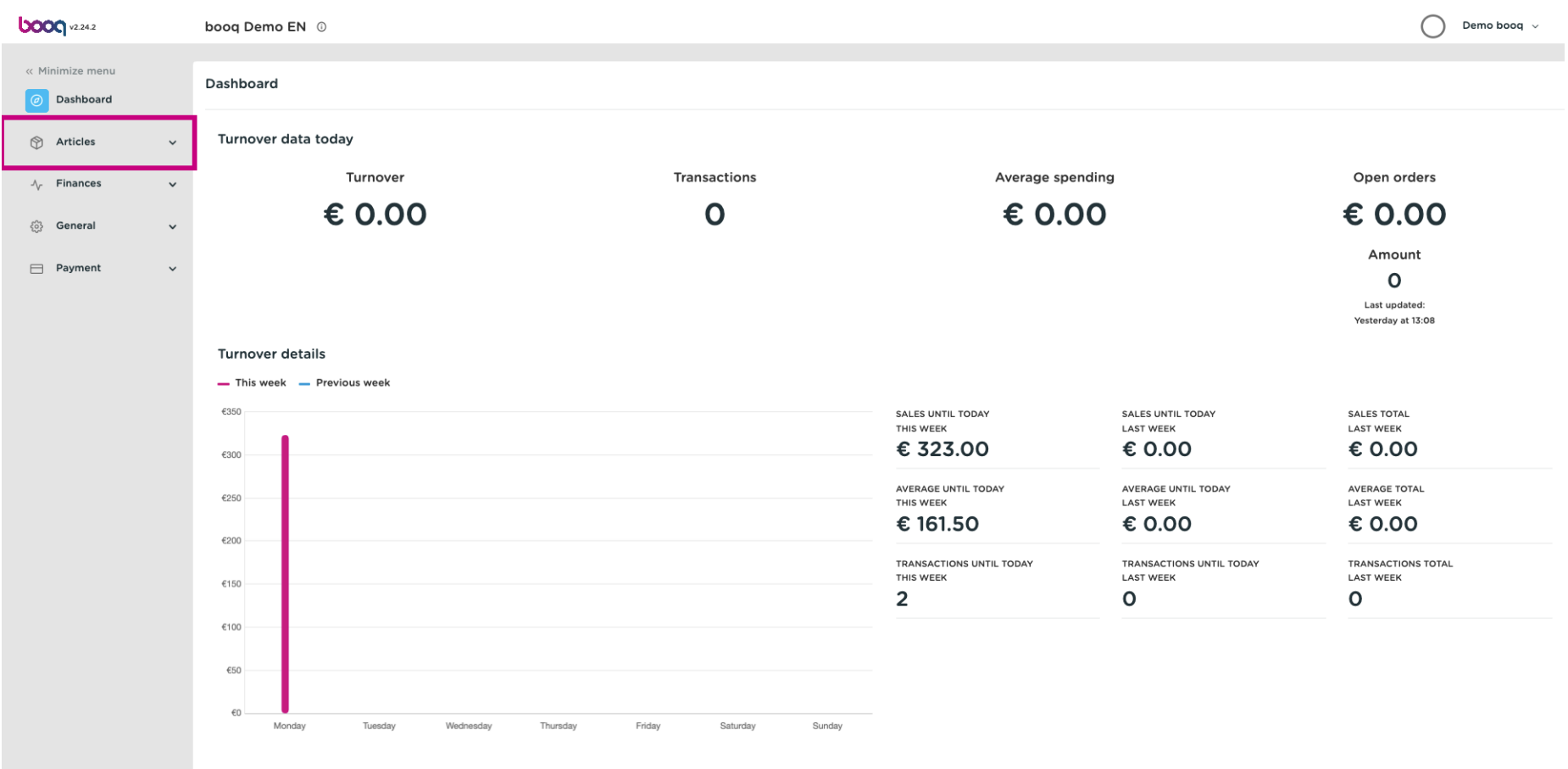

# Click Products.  $\bullet$

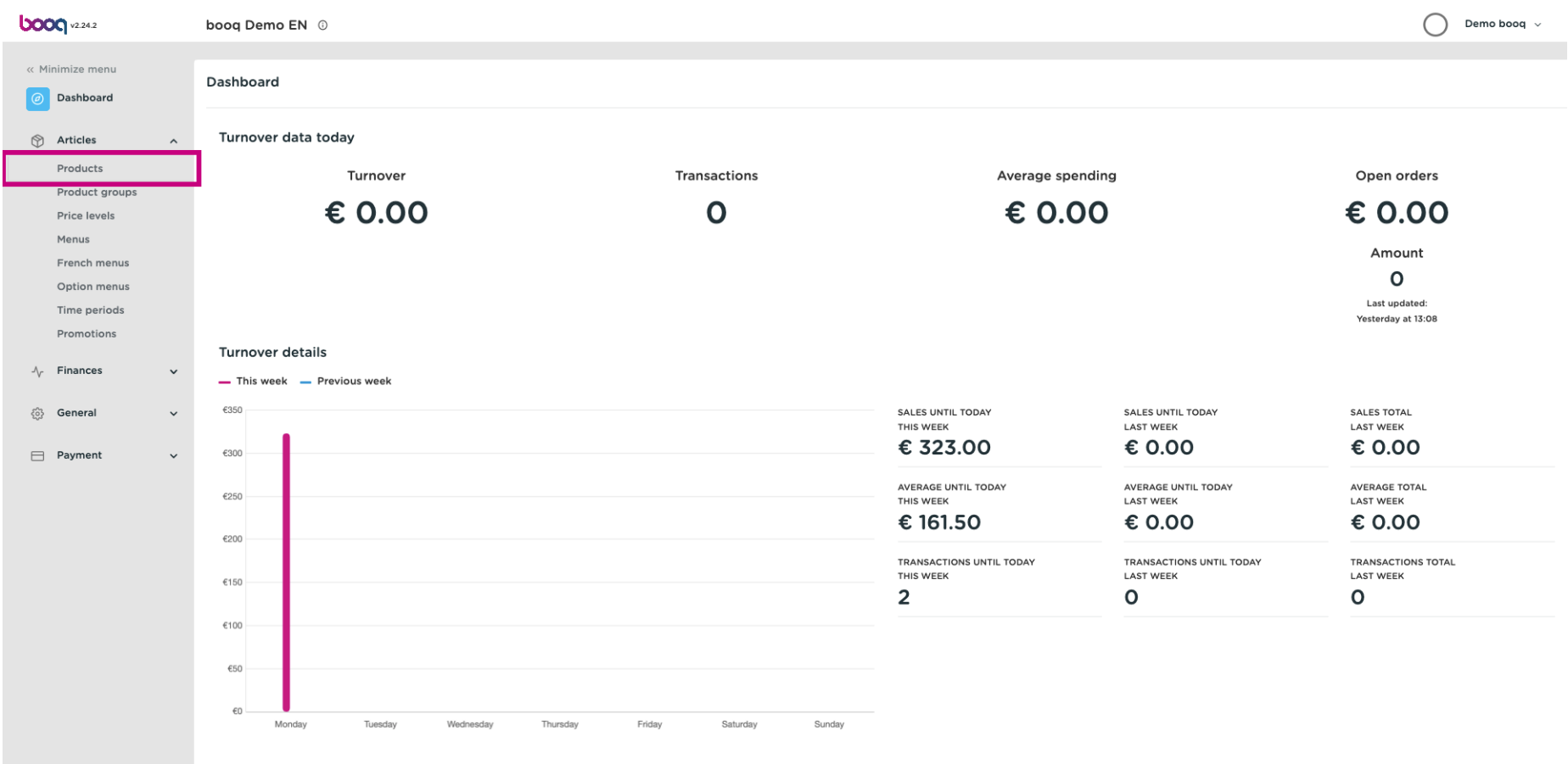

**boog** 

To flter the production order, click Columns > Production Order. Or deselect all other options, leaving  $\bigcirc$ on Production Order ticked.

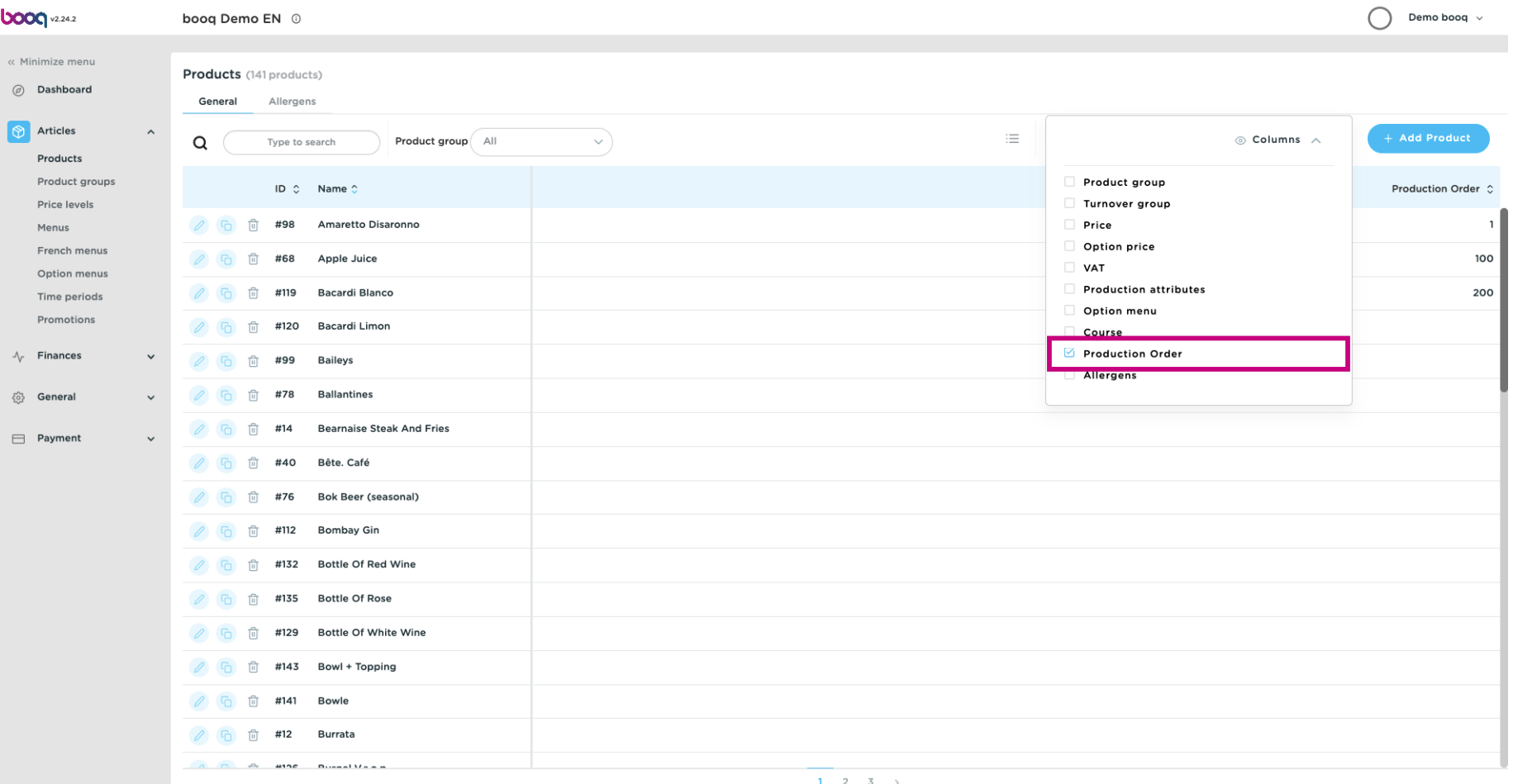

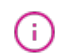

# You'll now only see the column of Production Order and the numbers of the products. Note: The product with the lowest number will be listed frst on the production ticket/screen.

 $\bigcap$  Demo booq  $\vee$ **DOOC** v2.24.2 booq Demo EN 0 « Minimize menu Products (141 products)  $\textcircled{a}$  Dashboard General Allergens **P** Articles  $\equiv$  Show 50 vrecords  $\sqrt{\tau}$  Filter  $\circledcirc$  Columns  $\hspace{0.1em}\sim$ + Add Product  $\Omega$ Type to search Product group All  $\vee$ Products Product groups ID C Name C **Production Order** Price levels A G 间 #98 Amaretto Disaronno Menus French menus ◎ □ #68 Apple Juice 100 Option menus O h ii #119 Bacardi Blanco  $200$ Time periods Promotions A 面 #120 Bacardi Limon  $\sqrt{\ }$  Finances  $\ddot{\phantom{0}}$ O G 面 #99 Baileys 8 General O 面 #78 Ballantines  $\sim$ 6 14 Bearnaise Steak And Fries Payment O G 间 #40 Bête. Café A 面 #76 Bok Beer (seasonal) A G 面 #112 Bombay Gin ● □ #132 Bottle Of Red Wine ○ □ #135 Bottle Of Rose 6 the #129 Bottle Of White Wine ○ □ □ #143 Bowl + Topping *<i>O* <del>□</del> 面 #141 Bowle **△** □ □ #12 Burrata a c de mar Bussellisse  $1 \t2 \t3$ 

#### If you want to adjust the production order of a specific product group, click on Filter.  $\bullet$

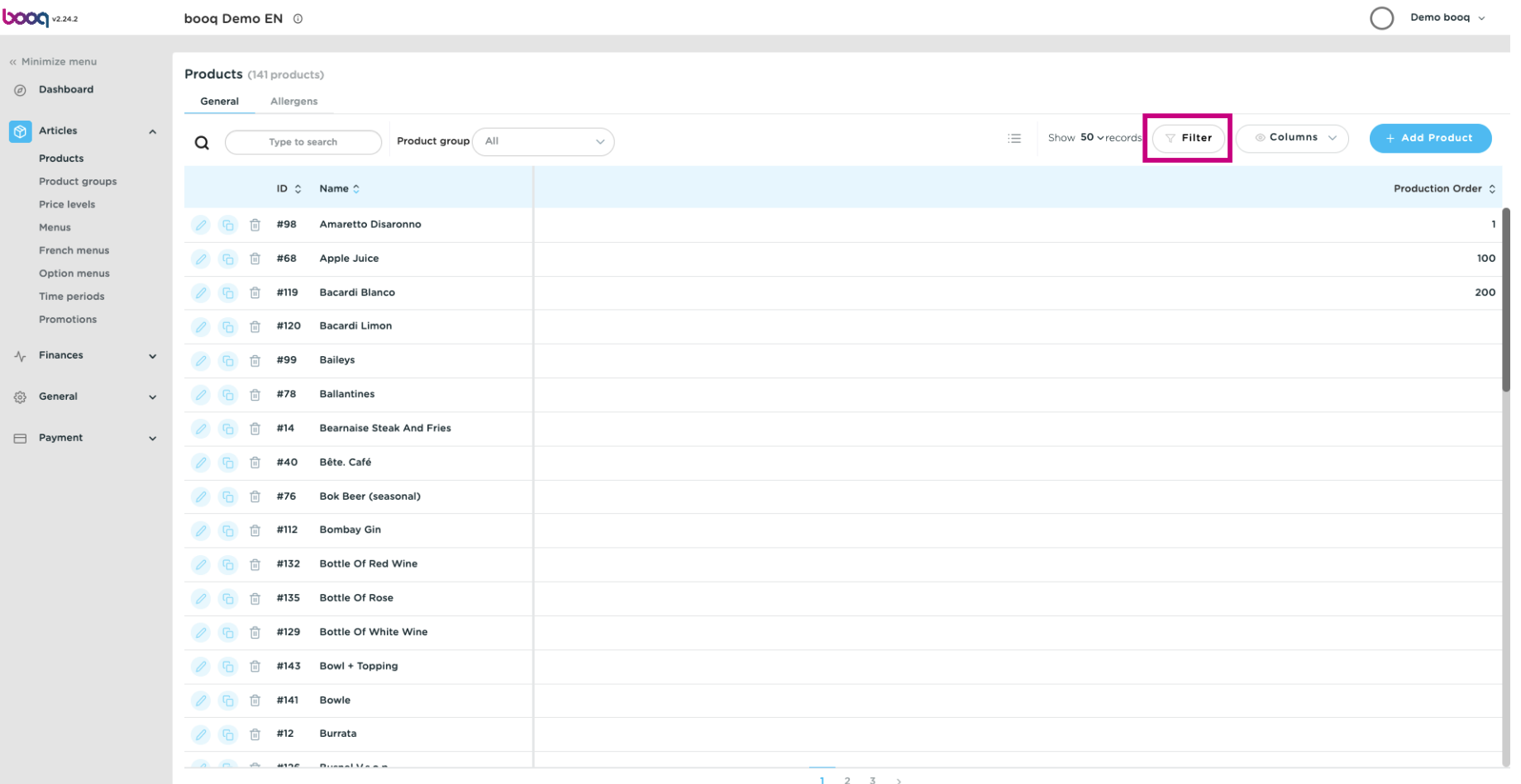

#### Select the product groups you want to adjust and click on Apply flters.  $\bullet$

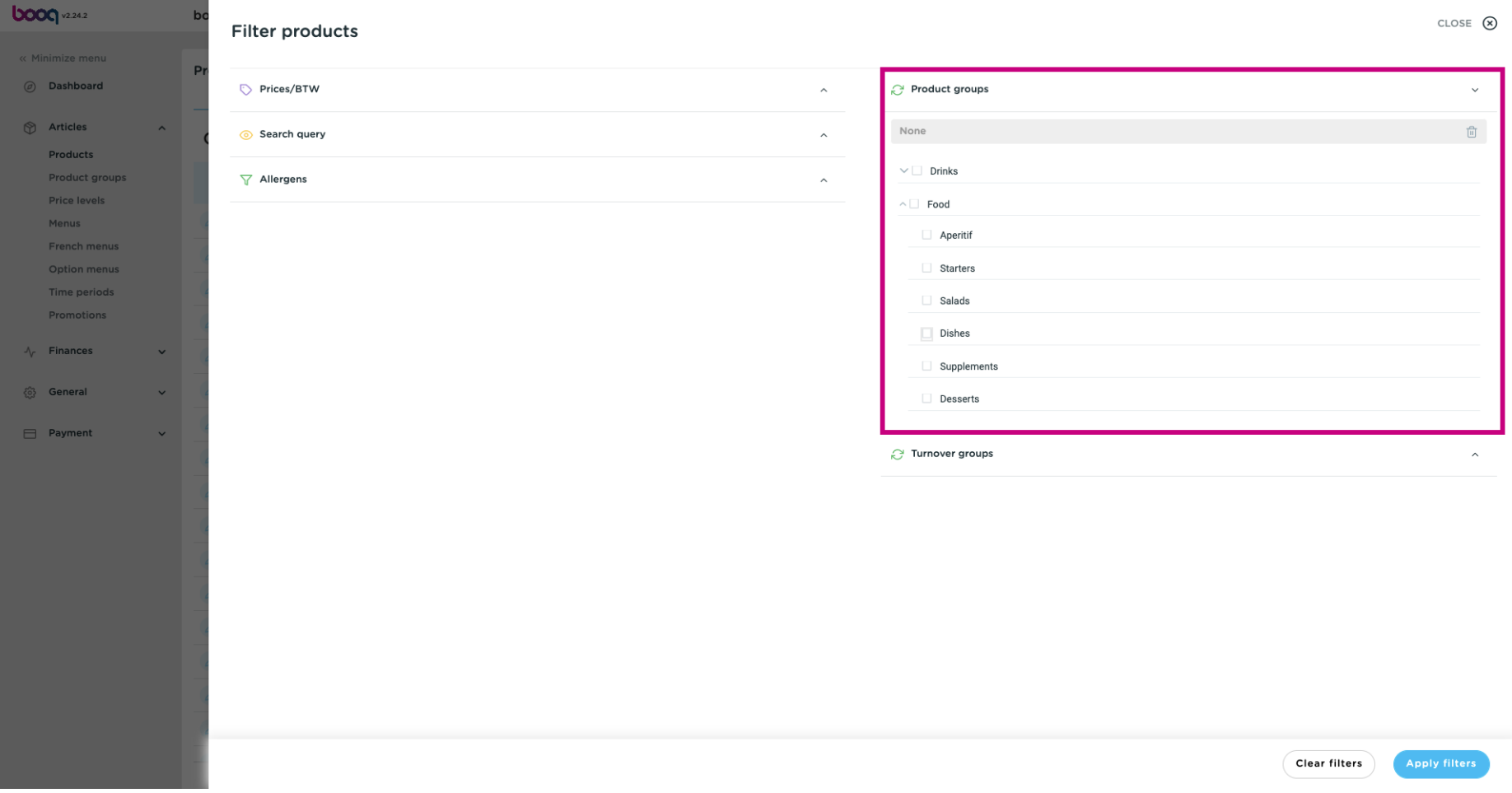

## Double Click the empty feld. A writing bar will appear.  $\bullet$

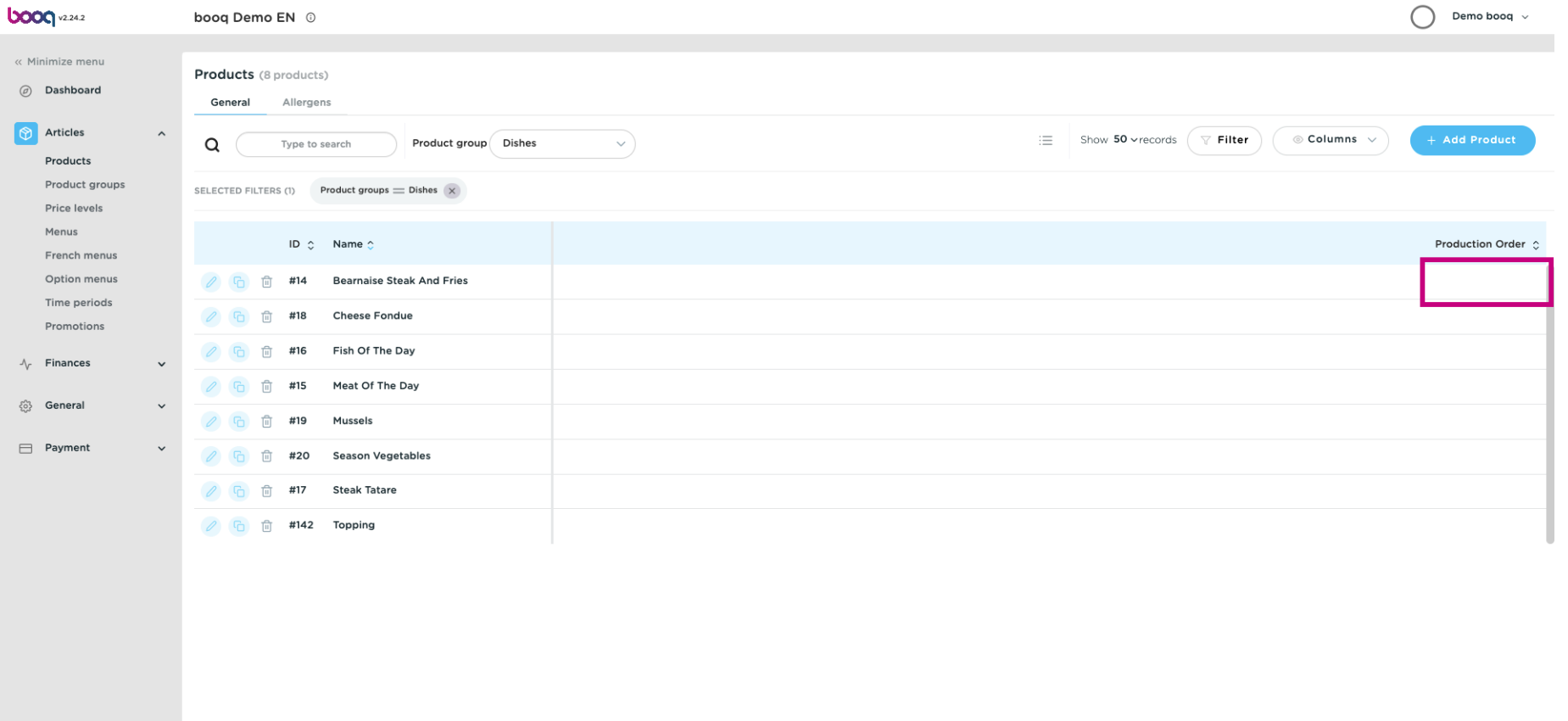

#### Enter here the desired number.  $\bullet$

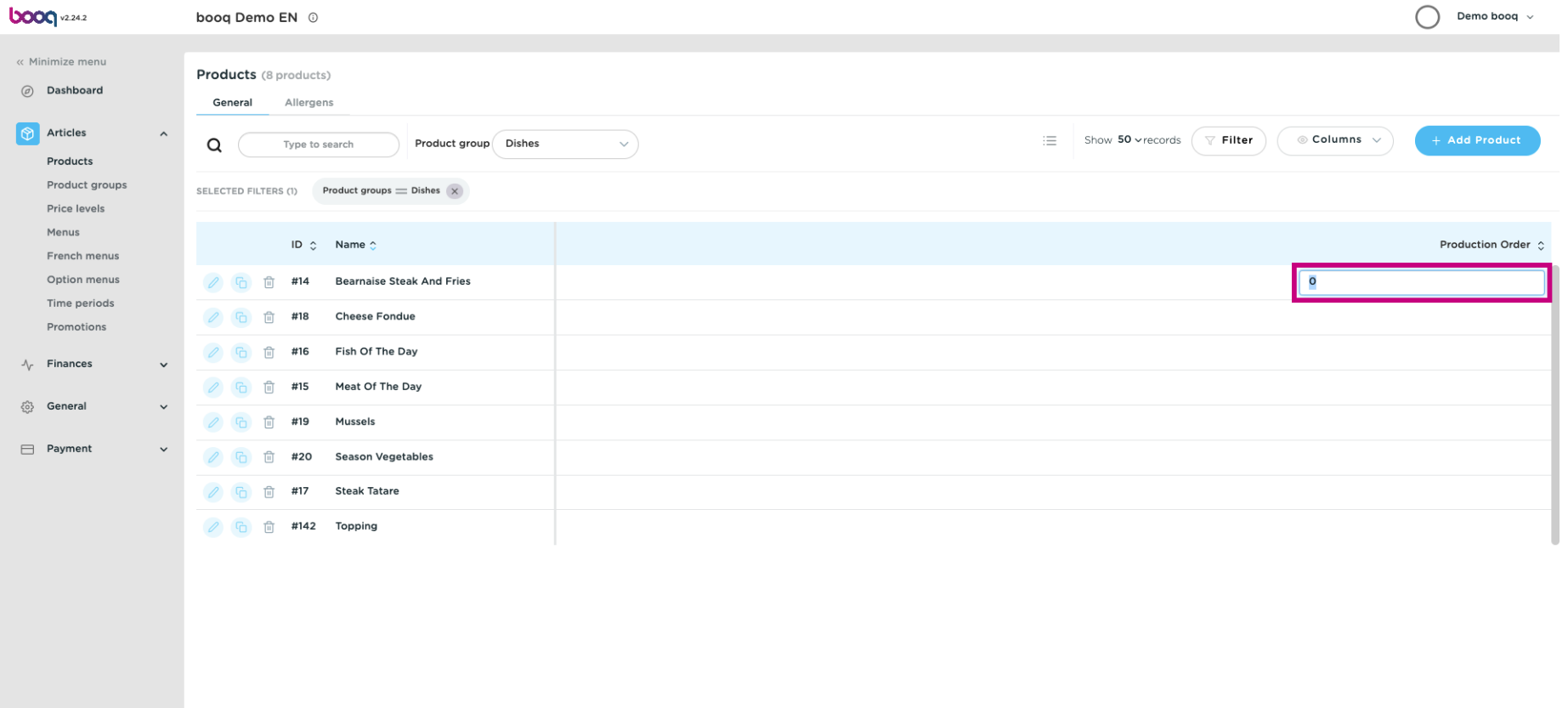

## You have now defined your production order. That's it, you're done.  $\odot$

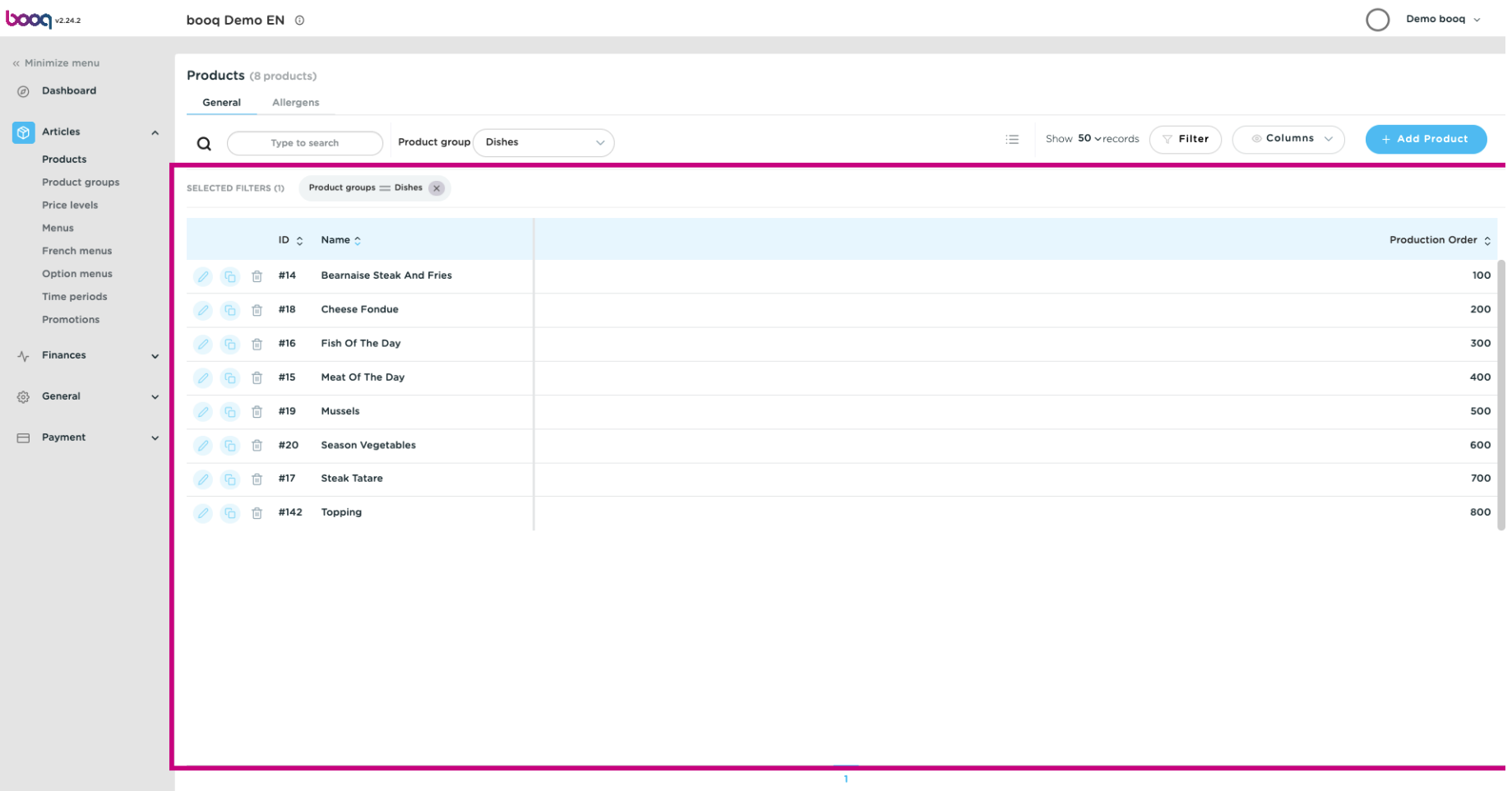

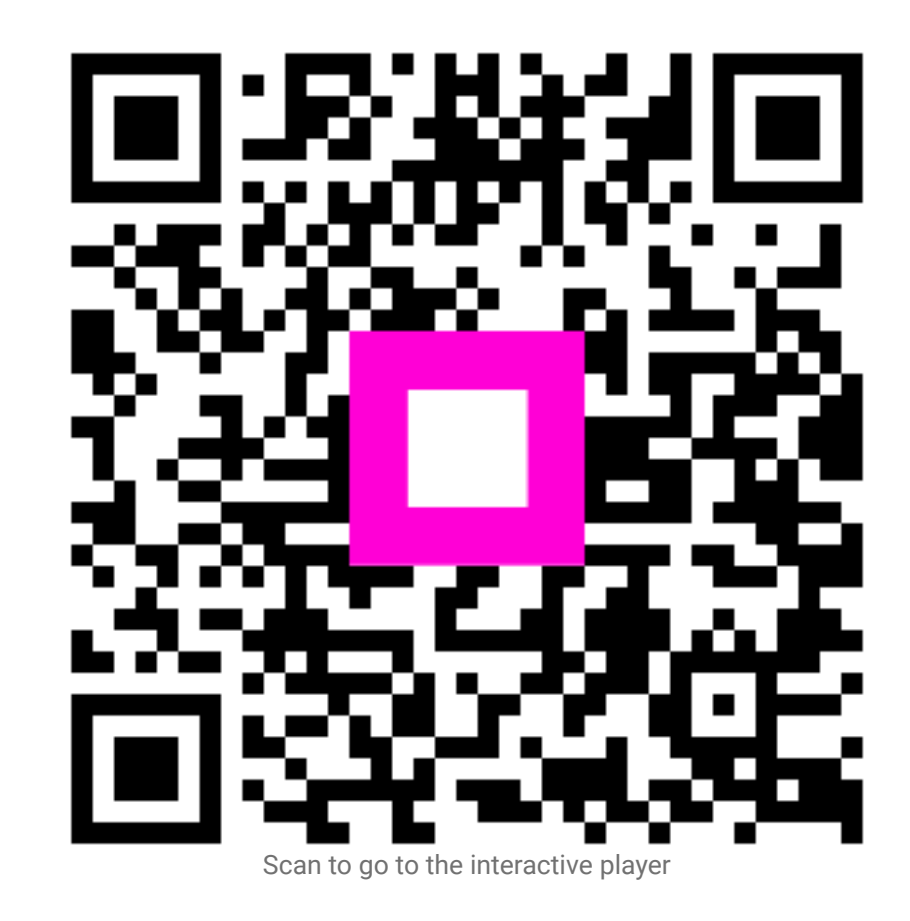